# MYOB Exo Business White Paper Search Templates

Last modified: 8 August 2017

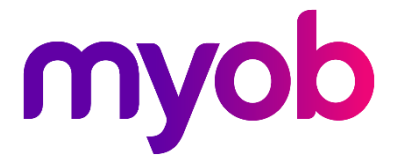

# Contents

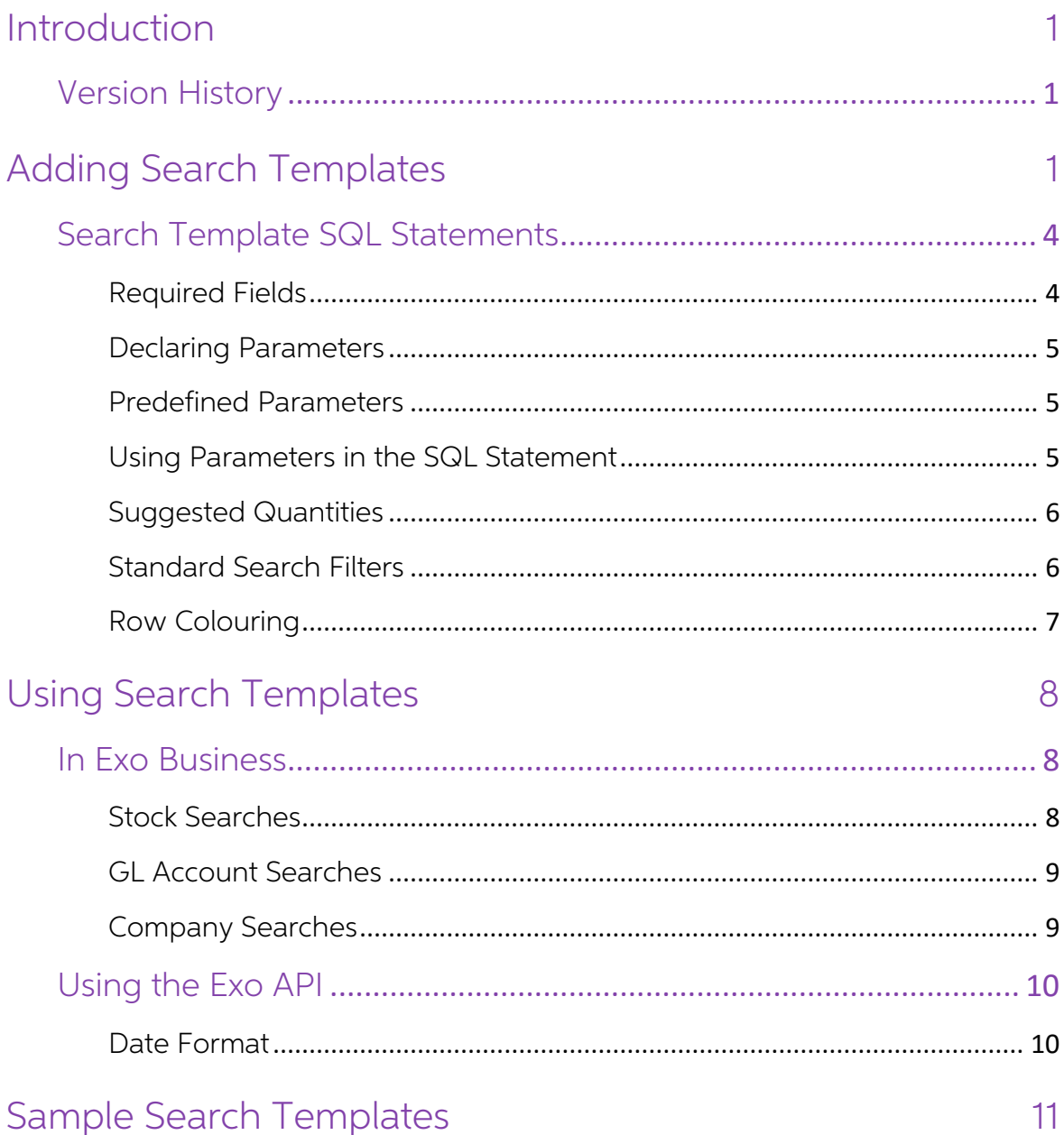

# <span id="page-2-0"></span>Introduction

Search templates are pre-defined SQL statements that can be applied to searches in<br>the Exo Business system. Search templates can take in parameters such as a Debtor<br>account number, so that they can return results specific

**Note:** Search templates are an advanced feature for expert users—this document assumes detailed knowledge of SQL and the Exo Business system.

## <span id="page-2-1"></span>Version History

Search templates are supported by Exo Business 8.7 SP2 and later and the Exo API 1.0<br>SP1 and later:

- Exo Business 8.7 SP2 and Exo API 1.0 SP1 introduced support for stock and geolocation search templates (search templates that search for company records based on location information).
- Exo Business 2015.1 added the ability to create and edit search templates via the Exo Business Configurator, and added search template functionality to stock search screens in the Exo Business system.
- Exo Business 2015.3 and Exo API 1.3 added the ability to create search templates for company records.
- Exo Business 2015.5 added the ability to create search templates for General Ledger accounts and subaccounts, and added search template functionality to GL account search screens in the Exo Business system.

# <span id="page-2-2"></span>Adding Search Templates

Search templates are stored in the Exo Business database in the SEARCH\_TEMPLATES<br>table. This table is added in an upgrade to Exo Business 8.7 SP2 or later (or by using<br>the Exo OnTheGo Configurator). The SEARCH\_TEMPLATES ta

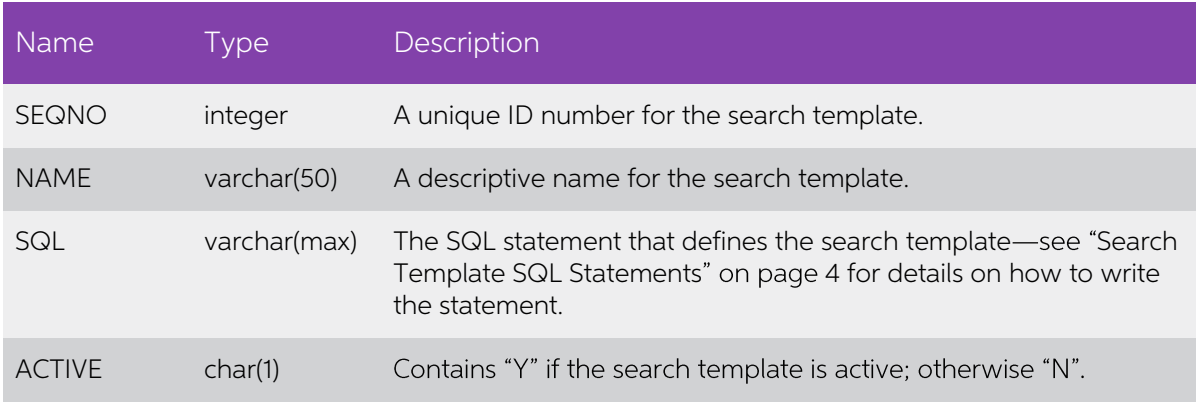

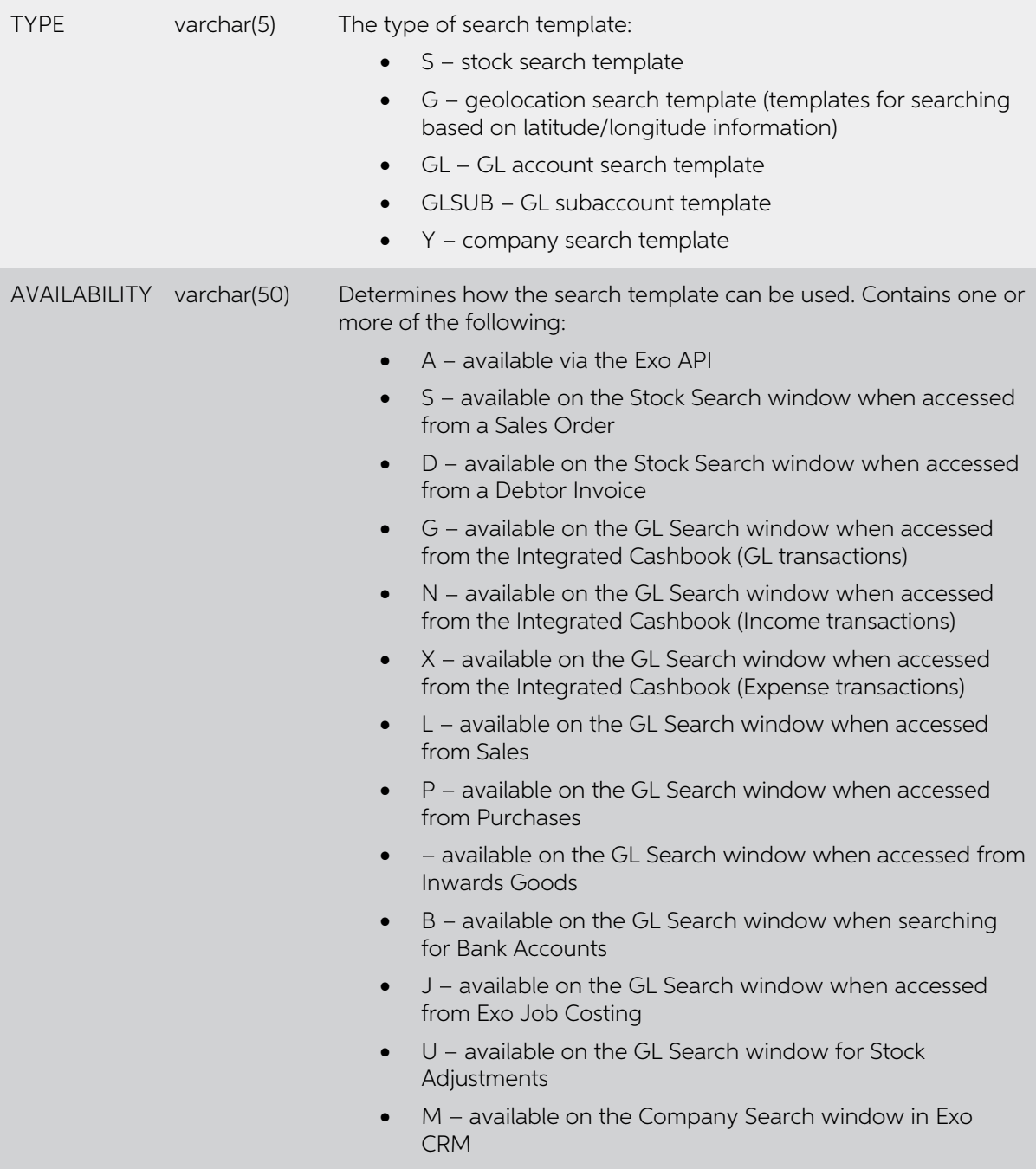

A set of sample search templates is installed when the SEARCH\_TEMPLATES table is created—see "Sample Search Templates" on page 11 for details of these templates.

To add a search template, you can insert a record into the table manually, or create<br>one using the Exo Business Configurator. The Search Templates screen in the Admin<br>section displays all search templates in the Exo Busine

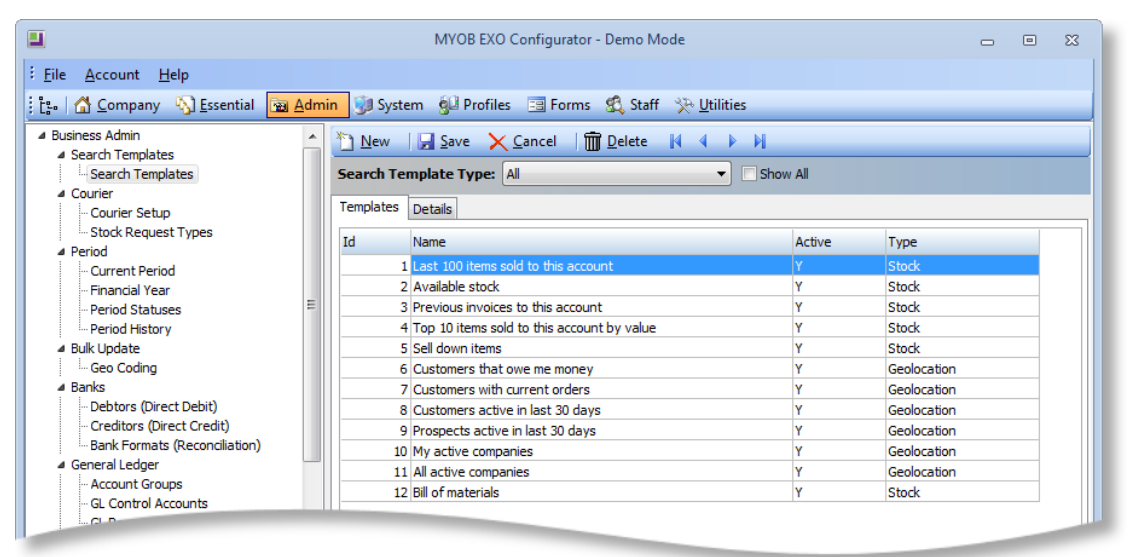

Click **New** to add a new template or double-click on an existing template to edit it. The Details tab is displayed:

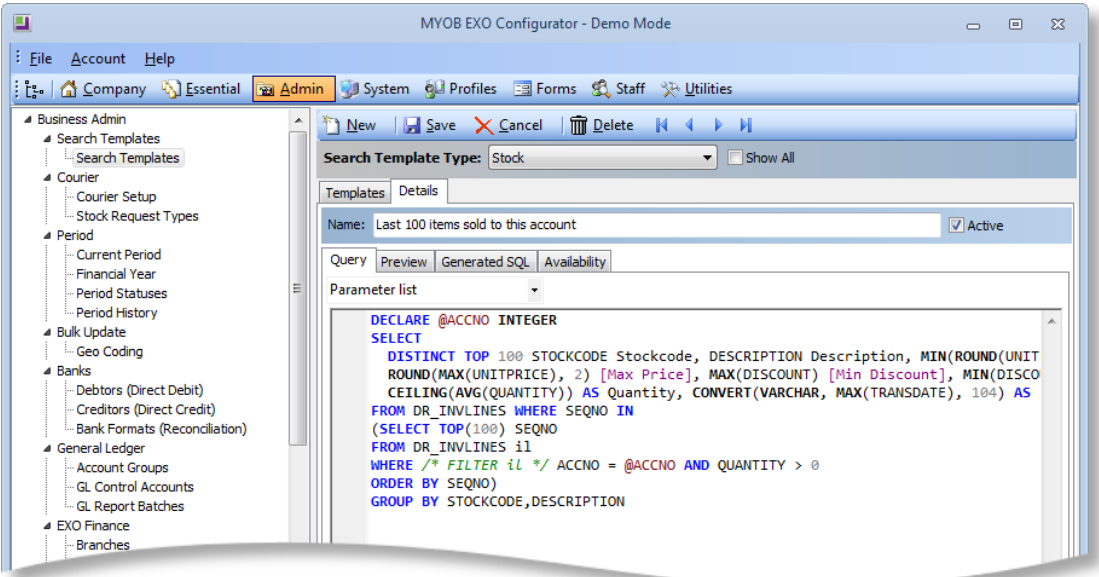

Enter the SQL template that defines the search template into the Query sub-tab (see "Search Template SQL Statements" on page 4 for information on entering the SQL statement). You can use the **Parameter list** dropdown to en

The **Active** check box lets you mark a template as active or inactive. Inactive templates are not available for selection on interfaces that support search templates.

The Preview sub-tab displays the results of a search using the entered SQL statement, while the Generated SQL sub-tab displays the SQL statement that will be generated from the query on the Query sub-tab—if any problems ar

The Availability sub-tab lets you control where and to whom each template will be available:

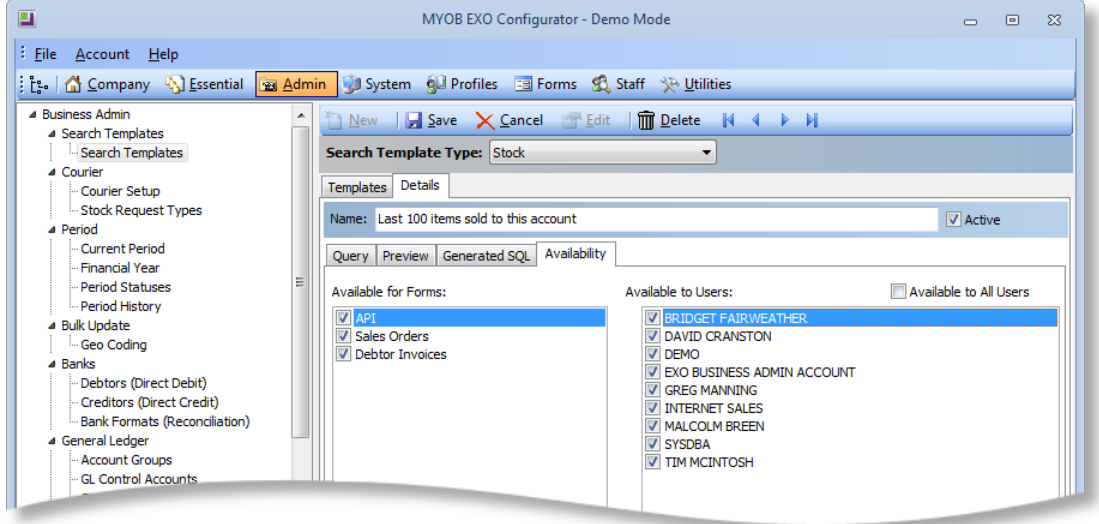

Use the **Available for Forms** section to specify which Exo Business forms the search template will be available on, and whether or not it should be available via the Exo API (the available options differ depending on the s Available to All Users option.

## <span id="page-5-0"></span>Search Template SQL Statements

A search template consists of an SQL statement specifying the search results to return. It can include user-defined parameters and can incorporate the standard filters used in Exo Business for the data type.

#### <span id="page-5-1"></span>Required Fields

Search template queries must include the following fields:

- Stock: STOCKCODE and DESCRIPTION
- Geolocation: DISTANCE
- Company: COMPANYID and ACCTYPE
- General Ledger: ACCNO and NAME

Attempting to save an active template that doesn't include these fields will result in an error message.

#### <span id="page-6-0"></span>Declaring Parameters

Parameters are defined in the template using the standard SQL DELCARE syntax:<br>DECLARE @VARNAME DATATYPE, e.g.

- DECLARE @ACCNO INTEGER
- DECLARE @LOCNO INTEGER

```
Note: When entering templates in the Exo Business Configurator, you can define and add parameters using the Parameters list dropdown.
```
#### <span id="page-6-1"></span>Predefined Parameters

There are several "standard" parameters that have a predefined value:

- @USER the STAFFNO of the current user (integer)
- $\bullet$  @DATE the current day (datetime)
- $\bullet$  @NOW the current date and time (datetime)

These parameters must be declared within the SQL statement, e.g. DECLARE @USER INTEGER; however, they don't need to be passed in as parameters from the search URL (doing so will override the default value).

#### <span id="page-6-2"></span>Using Parameters in the SQL Statement

Parameters can be substituted into SQL in the same way they are used with T-SQL, for example:

```
DECLARE @ACCNO INT
SELECT
     DISTINCT STOCKCODE, 
         DESCRIPTION, 
     CEILING(AVG(QUANTITY)) AS QUANTITY, 
        MAX(TRANSDATE) AS [LAST SALE] 
FROM DR_INVLINES 
WHERE SEQNO IN (
        SELECT TOP(100) SEQNO 
         FROM DR_INVLINES 
         WHERE QUANTITY > 0 AND ACCNO = @ACCNO
         ORDER BY SEQNO
\overline{\phantom{a}}GROUP BY STOCKCODE, DESCRIPTION
```
### <span id="page-7-0"></span>Suggested Quantities

Stock search templates can return suggested quantities for stock items. When searching for a stock item on the Stock Search window (see page [8\)](#page-9-1), stock quantities will default to the suggested quantity if one is present.

To use suggested quantities a field named SUGGEST\_QTY must be included in the search template query; the value of this field can be calculated however you want.

### <span id="page-7-1"></span>Standard Search Filters

As well as the custom SQL you write, the search template can also include the standard search filters for the data, i.e. the filters that would be applied when searching for the data in Exo Business:

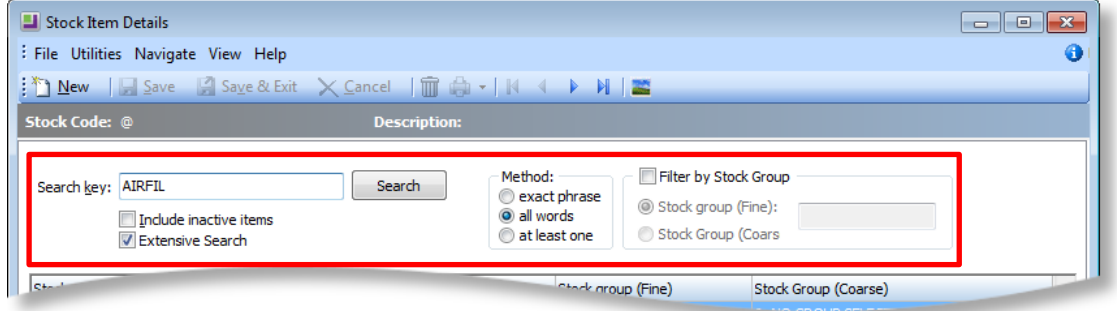

These filters can be incorporated into the search template SQL statement at any point;<br>exactly where they should go depends on the nature of the search template; for<br>example, the filtering would need to be performed befor  ${alias}$  \*/. (The optional alias is used to provide an SQL alias when required to avoid "ambiquous column name" errors.) For example:

```
DECLARE @ACCNO INTEGER
SELECT
     DISTINCT STOCKCODE, DESCRIPTION, MIN(ROUND(UNITPRICE, 2)) 
[MIN.PRICE], ROUND(MAX(UNITPRICE), 2) [MAX.PRICE],
    MAX(DISCOUNT)[MIN.DISC], MIN(DISCOUNT)[MAX.DISC],
CEILING(AVG(QUANTITY)) AS QUANTITY, CONVERT(VARCHAR, 
MAX(TRANSDATE), 104) AS [LAST SALE] 
FROM DR INVLINES WHERE SEONO IN
(SELECT TOP(100) SEQNO 
FROM DR_INVLINES il
WHERE /* FILTER il */
ACCNO = @ACCNO AND QUANTITY > 0 
ORDER BY SEQNO)
GROUP BY STOCKCODE, DESCRIPTION
```
This is substituted with an appropriate WHERE clause. For example, stock items use:

```
(alias.STOCKCODE IN (
    SELECT STOCKCODE FROM STOCK_ITEMS S
    LEFT JOIN STOCK GROUPS G1 ON S.STOCKGROUP = G1.GROUPNO
    LEFT JOIN STOCK GROUP2S G2 ON S.STOCKGROUP = G2.GROUPNO
    WHERE S.STOCKCODE LIKE @Q OR S.DESCRIPTION LIKE @Q OR
S.BARCODE1 LIKE @Q OR S.BARCODE2 LIKE @Q or S.BARCODE3 LIKE @Q 
OR S.ALERT LIKE @Q)) AND
```
The WHERE clause from the above example becomes:

```
FROM DR_INVLINES il
```
WHERE (il.STOCKCODE IN (

SELECT STOCKCODE FROM STOCK\_ITEMS S LEFT JOIN STOCK GROUPS G1 ON S.STOCKGROUP = G1.GROUPNO LEFT JOIN STOCK GROUP2S G2 ON S.STOCKGROUP = G2.GROUPNO WHERE S.STOCKCODE LIKE @Q OR S.DESCRIPTION LIKE @Q OR S.BARCODE1 LIKE @Q OR S.BARCODE2 LIKE @Q or S.BARCODE3 LIKE @Q OR S.ALERT LIKE @Q)) AND  $ACCNO = QACCNO AND QUANTITY > 0$ 

 $\mathcal{Q}$  is substituted with the search query—when using search templates via the Exo API, this query is specified using the standard q=searchstring parameter.

The WHERE clause will also include any extra search fields set up via the **Extra stock** items search fields profile setting (EXTRA\_STOCK\_SEARCH\_FIELD).

The standard search filter is added to the search template with an AND; however, you can edit the surrounding SQL so that it will use an OR operation, e.g.

```
FROM DR_INVLINES il
WHERE /* FILTER il */ 1=1 OR
ACCNO = @ACCNO AND OUANTITY > 0
```
#### <span id="page-8-0"></span>Row Colouring

Some search windows display rows in different colours depending on certain properties of the records. When applying a search template, rows will only be coloured if the column that determines the colouring is included in t

# <span id="page-9-0"></span>Using Search Templates

## <span id="page-9-1"></span>In Exo Business

Search templates can be used to filter searches:

- when selecting a stock item for a transaction line, e.g. on a Sales Order or Debtor Invoice.
- when selecting a GL account or subaccount for a transaction,
- when selecting a company in Exo CRM.

**Note:** Geolocation search templates are currently available via the Exo API only;<br>they do not appear on search windows for companies.

Selecting a search template immediately filters the search window according to the selected template. The currently selected template is displayed at the top of the window. The **Filter** toolbar button can be used to toggle

**Note:** Right-clicking on the grid header and selecting **Save column settings** saves the grid layout separately for each search template; you can have a different layout for each search template and swap between them.

#### <span id="page-9-2"></span>Stock Searches

The Stock Search window contains a dropdown that displays all of the search templates that have been defined for Stock searches:

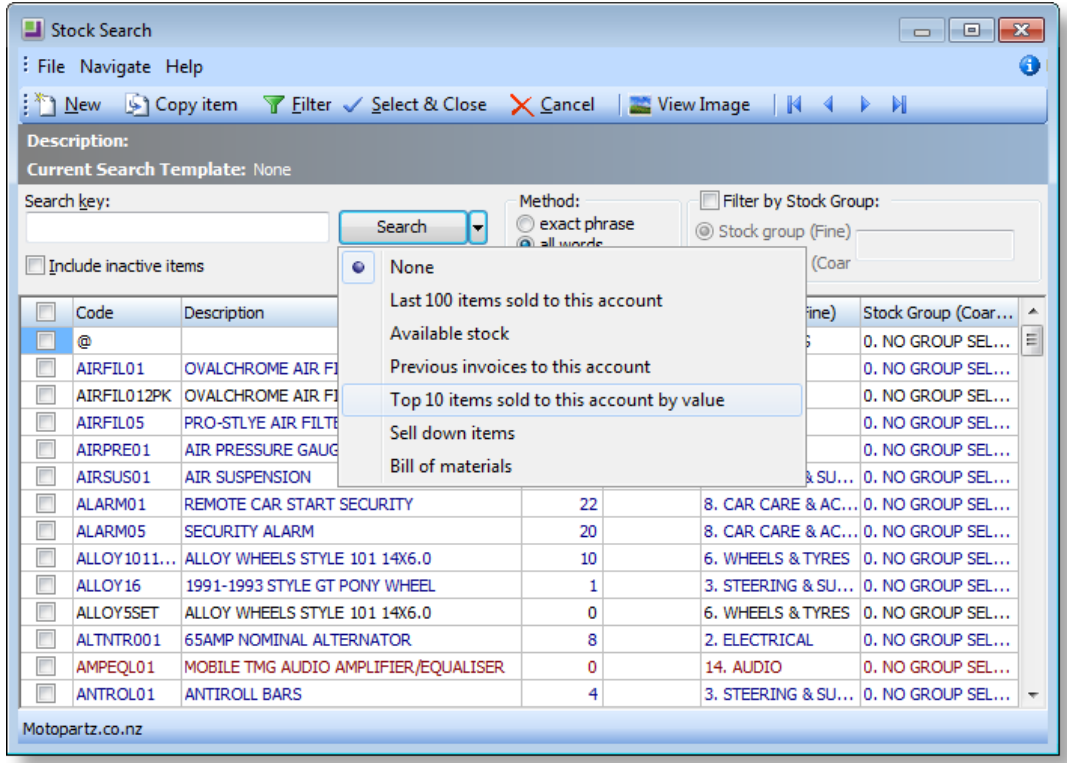

#### <span id="page-10-0"></span>GL Account Searches

The General Ledger Account Search window contains a dropdown containing all of the search templates that have been defined for GL account searches:

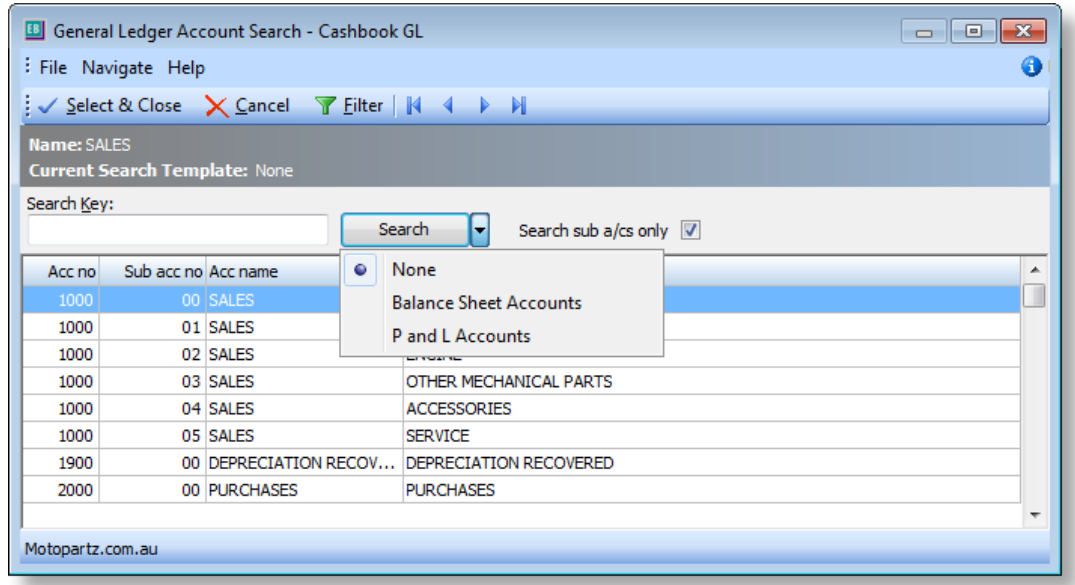

### <span id="page-10-1"></span>Company Searches

Company Search windows in Exo CRM contain a dropdown containing all of the search templates that have been defined for company account searches:

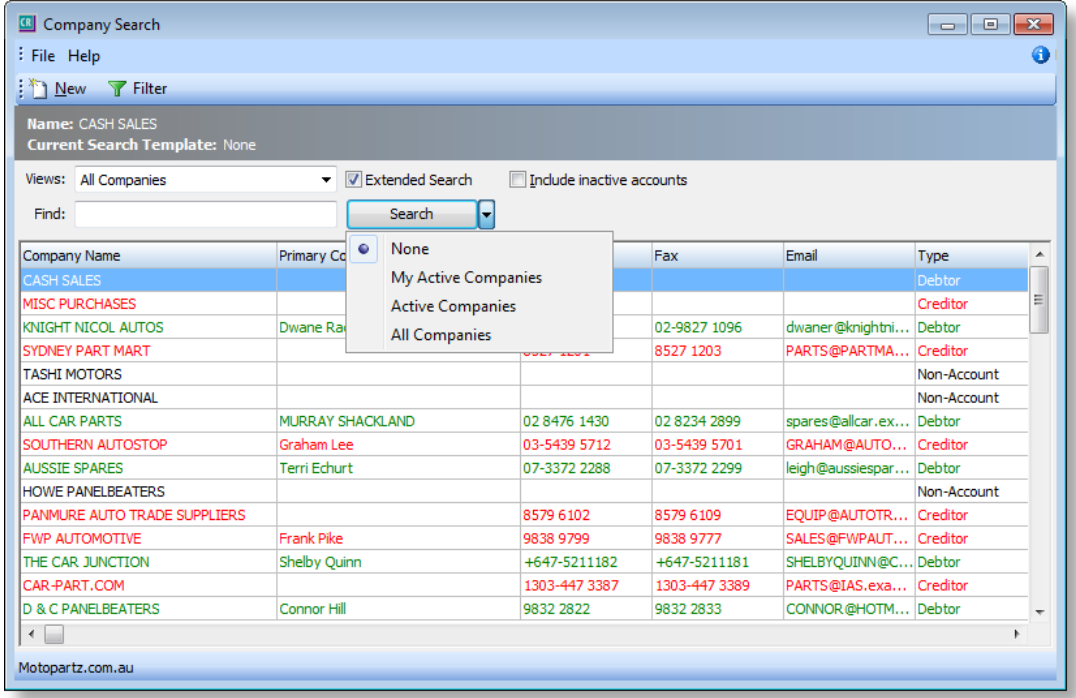

## <span id="page-11-0"></span>Using the Exo API

Search templates are accessible via the Exo API. A call to one of the following endpoints returns a list of available templates:

- searchtemplate lists all search templates in the system.
- geolocationtemplate lists only search templates for location-based searches on company accounts (TYPE = G).
- stocksearchtemplate lists only search templates for searches on stock items (TYPE = S).
- companysearchtemplate  $-$  lists only search templates for searches on companies (TYPE =  $Y$ ).

To use a search template to return search results, call the relevant endpoint with the ID number of the search template you want to use, e.g.

http://exo.api.myob.com/stocksearchtemplate/1

Depending on the search template being called, the call may need to pass parameters to filter the search results. Parameters are passed using standard HTTP query parameters, e.g.

```
http://exo.api.myob.com/searchtemplate/1?accno=21&q=airfil
```
This will return search results using the search template with the ID number 1, passing in the Debtor account number 21 and the search string "airfil" as parameters. Parameters can be passed in any order.

```
Note: For more information, see the Exo API documentation at http://developer.myob.com/api/exo/.
```
#### <span id="page-11-1"></span>Date Format

If a date is passed as a parameter, an optional dateformat parameter can be added in the same way as it can for the bestprice endpoint. This is added to the search URL:

```
http://exo.api.myob.com/searchtemplate/1?accno=3&mindate=13-10-
2011&dateformat=dd-MM-yyyy
```
<span id="page-11-2"></span>If the date format isn't provided, the date is interpreted as  $\frac{yyyy-MM-ddThh:mm:ss}{\sqrt{y}}$ (IS08601) or yyyy-MM-dd hh:mm:ss.

# <span id="page-12-0"></span>Sample Search Templates

Several sample search templates are added when the SEARCH\_TEMPLATES table is first created. The following table describes these sample templates:

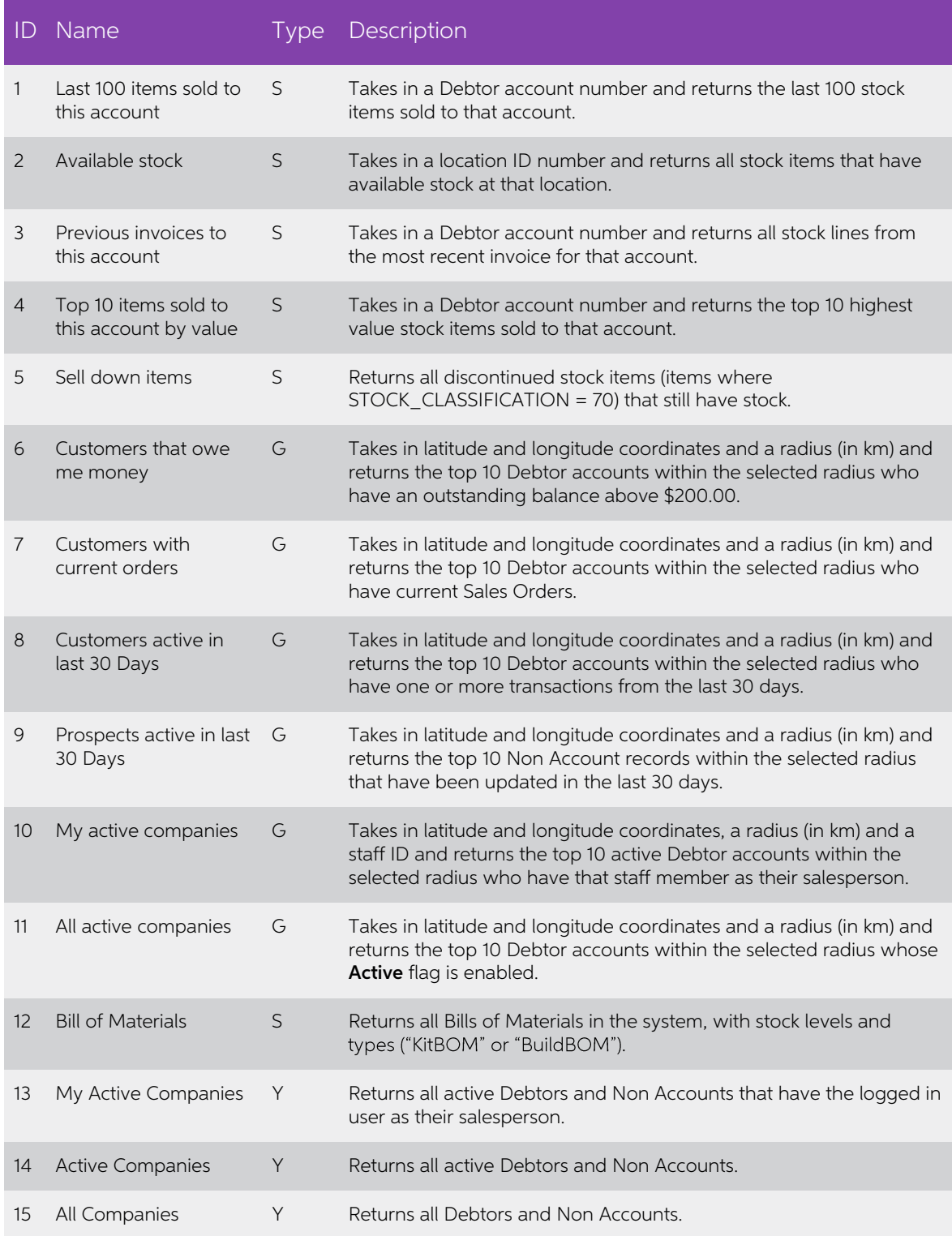